## How to Use Student Lockers

1. Install uLock@hku app.

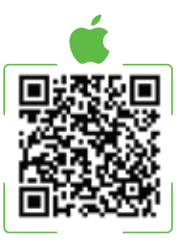

2. Install uPay@hku app.

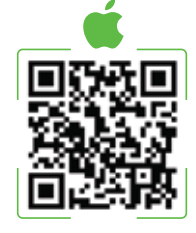

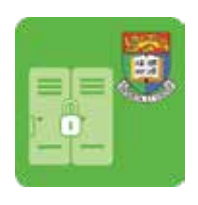

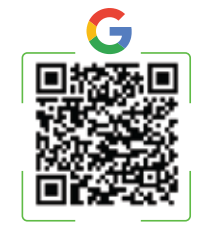

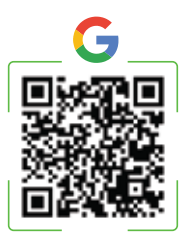

# First Time Installation

### Operation Procedures

#### Check-in

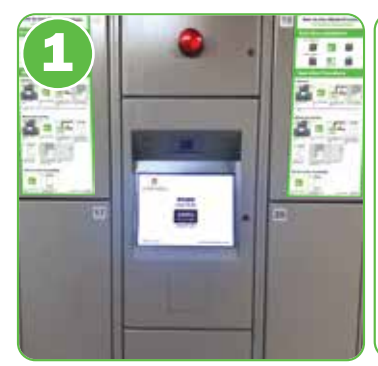

1. Tap "Press to Start" on the cabinet console.

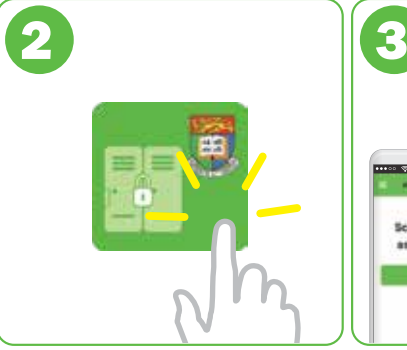

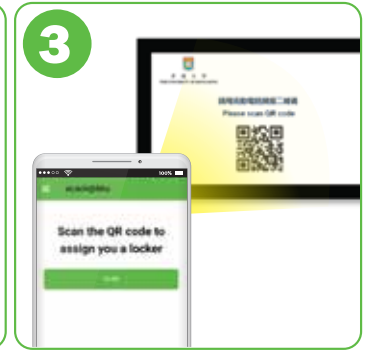

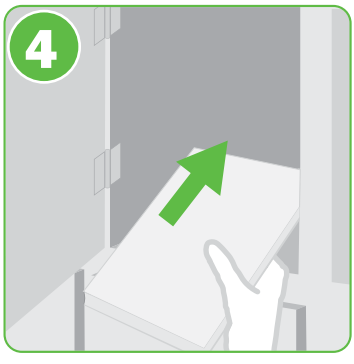

3. Tap "SCAN". Scan the QR code displayed at the console.

4. Put your belongings inside the assigned locker.

2. Open the uLock@HKU app.

5. After successful payment, tap "OK".

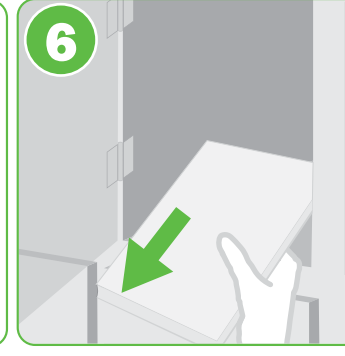

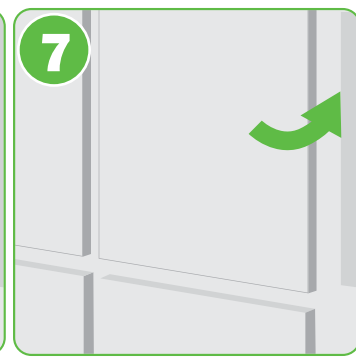

6. The door will be opened 7. Close the door before and please take away ALL leaving. your belongings.

#### Check-out and Pay

2. Open the uLock@HKU app.

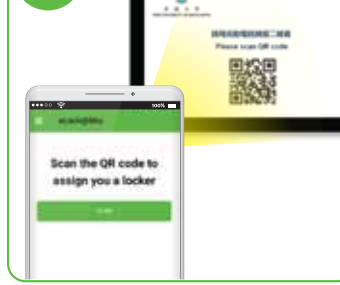

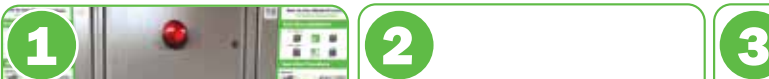

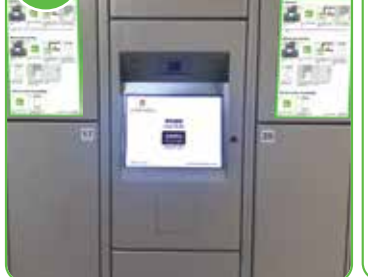

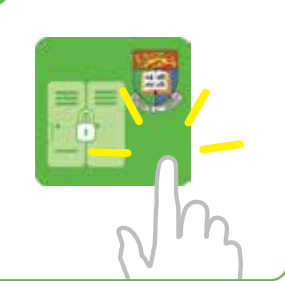

3. Tap "SCAN". Scan the QR code displayed at the

console.

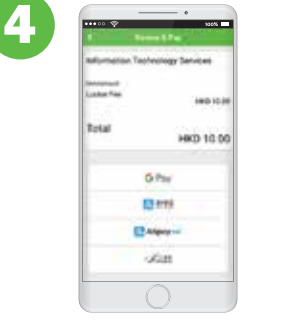

4. Select the preferred payment method and follow the instructions to pay.

Close the door. The app will show "Door closed. Thank you." Otherwise, check if the door is properly closed. 5

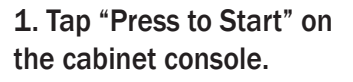

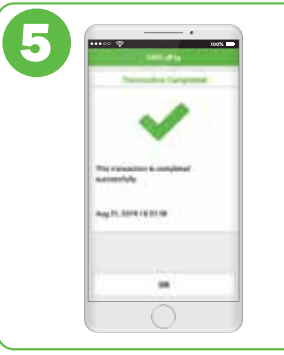

### Check Locker Availability

1. Open the uLock@HKU app.

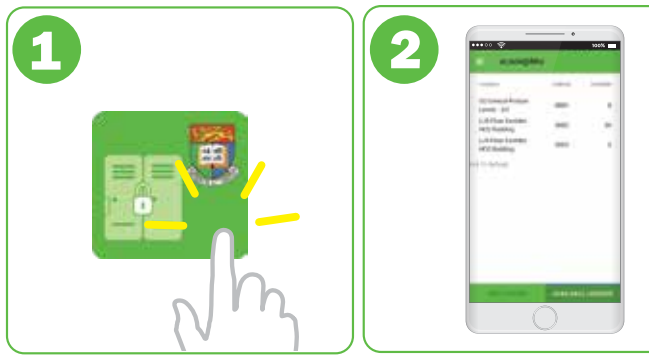

2. Tap "Available Lockers" at the right bottom.

3917 2883 Emergency Contact : (Lost and Found)